EWHA WOMANS UNIVERSITY

# Course Registration Portal User Manual

Updated 2019. 12.

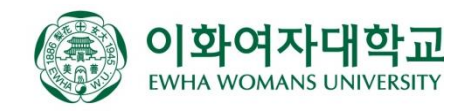

### 1. Course Registration Nota Bene

### Macro Disablement

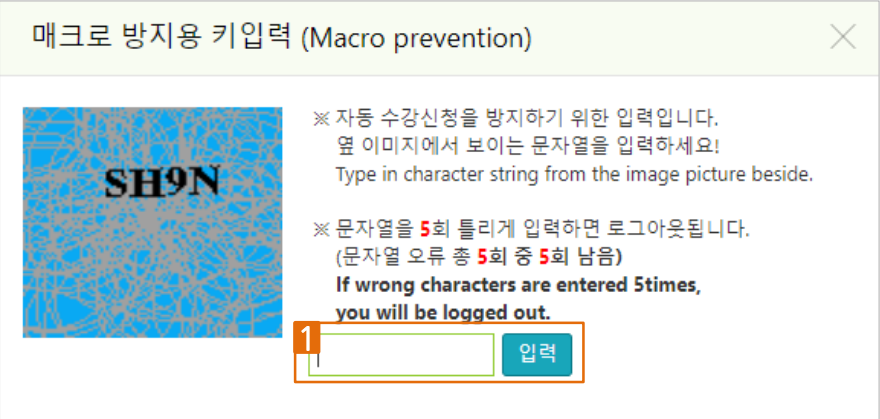

As a precautionary measure to prevent automatic course registration, you will be asked to enter a 4 character code to be able to continue to register for courses after a certain number of attempts to save.

- Lower case letters will automatically be converted to upper case letters when entered.
- You will be logged out automatically if you enter the character string incorrectly for more than 5 times.

#### • F5 Function Disablement

You will be logged out automatically if you press the F5 key from your keyboard or use the refresh button from your browser. To avoid this, please use the ◯ 새로고침 Refresh button on the registration page.

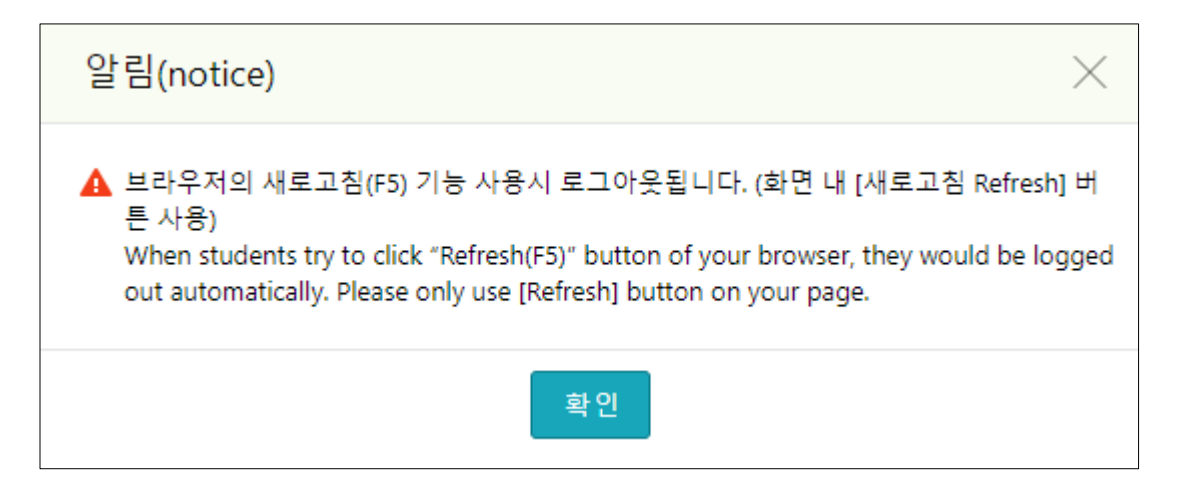

## 1. Course Registration Nota Bene

### Multi Login Prevention

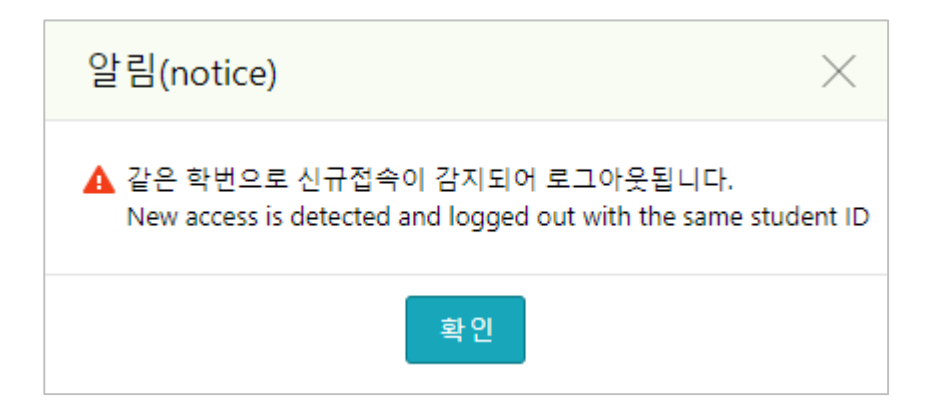

You will be automatically logged out if your student ID(Application number) is used to log in from multiple (PC and mobile) devices.

#### ★ **IMPORTANT!! Additional Notes**

- First semester students will need to register for courses on a first-come-first-served basis. To enroll in a course that has reached maximum enrollment, first semester students will need to check for cancellations and register if and when a seat becomes available.
- Delayed Cancellation system will be used during the course registration confirmation/change period (March/September) after the start of each semester and the summer/winter session registration period.
- When the delayed cancellation system is being used, registration for seats that have become available due to cancellations will open for 30 minutes per hour between 9 am to 5 pm. Students who wish to enroll must check the number of available seats and attempt to register during the designated time frames.

## 2. Login

<mark>∕ ★</mark> 이화여자대학교

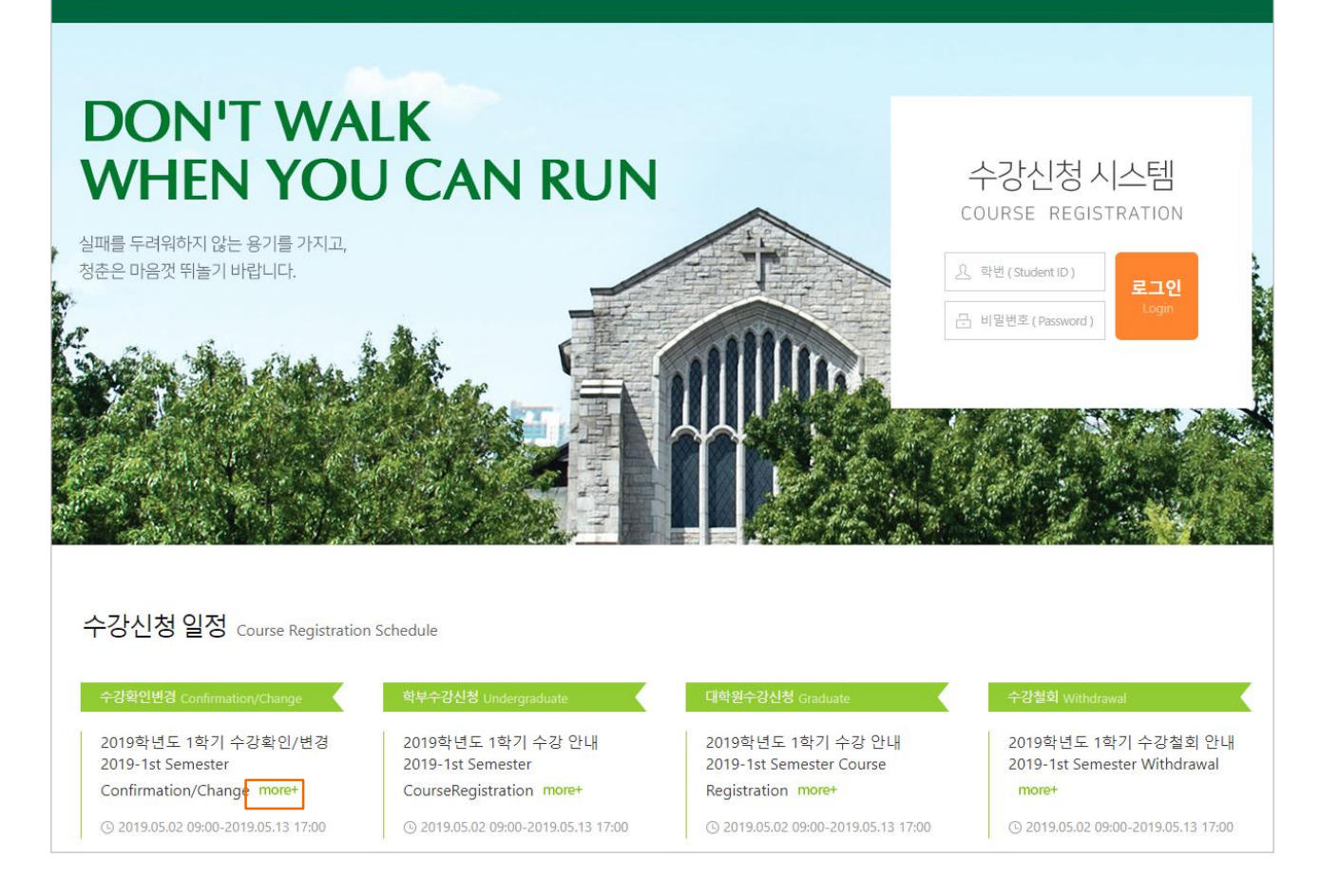

- Enter your application number(student ID) / password and click the login button.
- You will be able to view details and information for each procedure by clicking the "more+" button in the Course Registration Schedule section.

## 3. Home Page

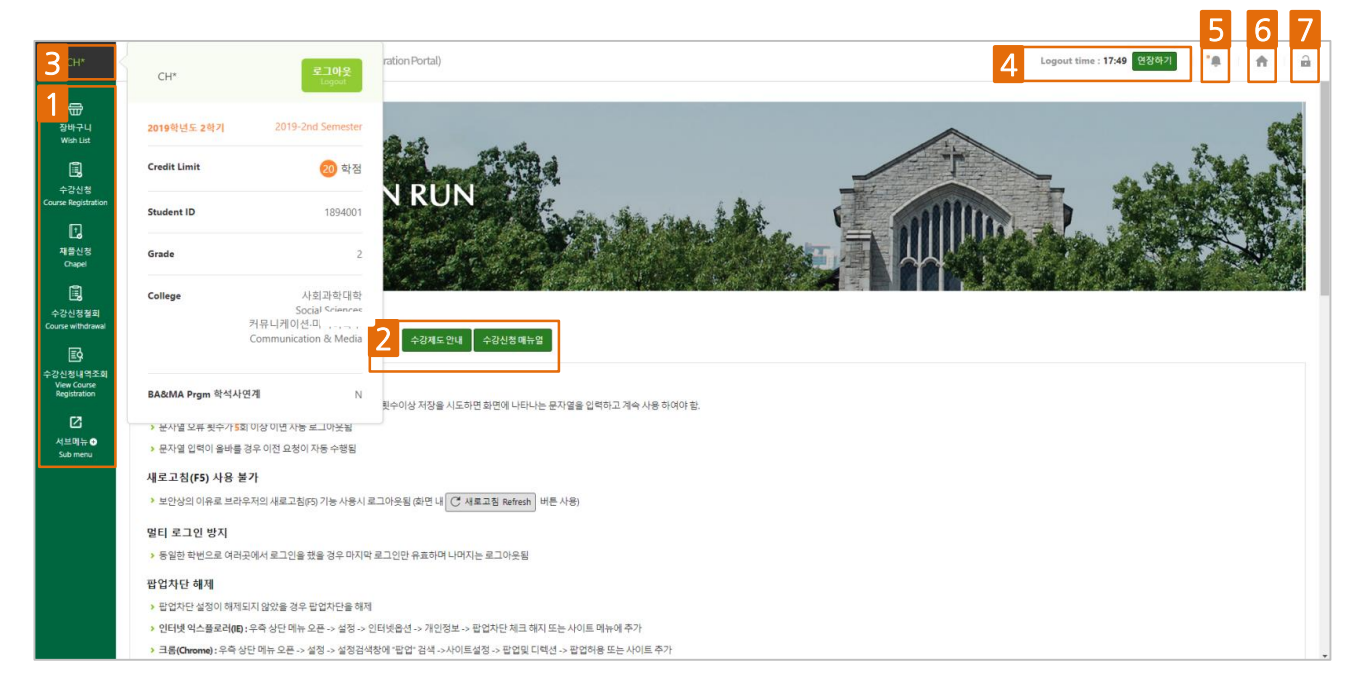

- Main menu components (wish list, chapel, course withdrawal, view course registration, sub menu) 1
- Course enrollment system overview and course registration manual download 2
- Personal information can be viewed when clicking on your name 3
- Remaining session time 4
	- The timer will be reset to 10 minutes each time you click on the menu or another button on the webpage
	- You can reset the timer to the initial time of 10 minutes by clicking "Extend"
- Message notifications 5
	- A red dot will appear next to unread messages

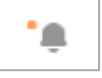

- Move to the course registration home page 6
- Logout (will move to the login page) 7

## 4. Wish List

Available options for using the wish list:

① View/Register for Courses ② (Course Number & Class) Direct Input

### A. View/Register for Courses

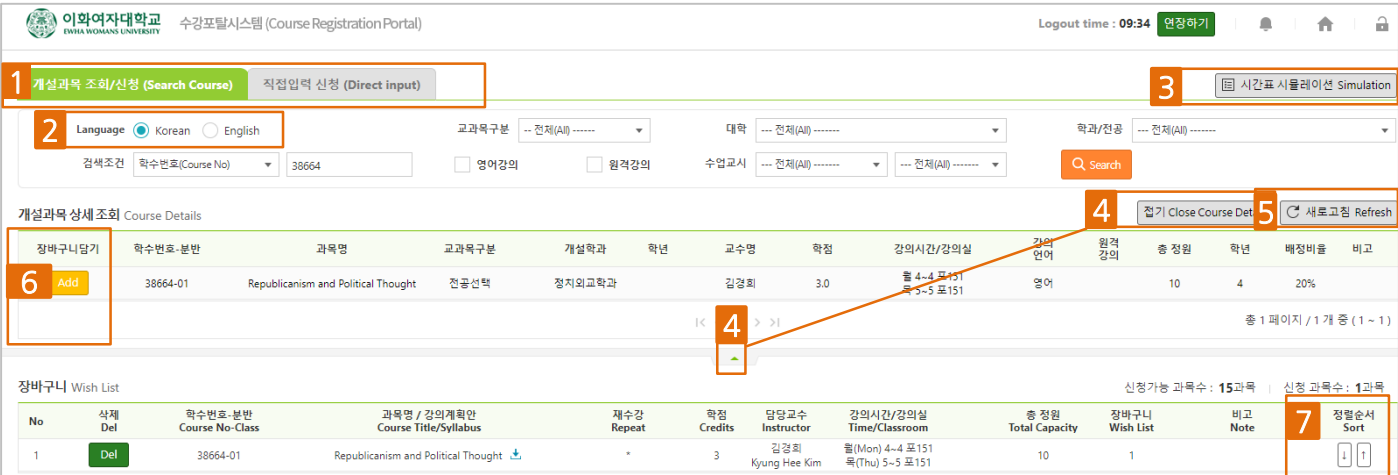

#### 1 ① View/Register for Courses

- With this option, you can add courses to your wish list at any time while also being able to view the instructor's name and course syllabus.
- 2 Select language (Korean, English)
	- The search conditions and detailed course information section will be shown in the selected language.
- 3 Preview Class Timetable (please refer to page 14)
- 4 **Hide/Show Course Details** 
	- If you are unable to view your wish list items due to too much information showing, you can choose to hide (or show) the details.
		- The  $\left| \cdot \right|$  green arrow icon and "close course details" button have the same function.
- 5 Refresh to show latest data on current page (do not use the F5 key from your keyboard as it will cause automatic logout)
- 6 Add to wish list
- 7 Adjust the order of courses listed in your wish list using the arrows

## 4. Wish List

### A. View/Register for Courses (check reserve capacity for each grade)

When viewing a course using the Search Course function, you can see the reserve capacity for each grade (freshmen (1), sophomore (2), junior (3), senior (4)) set for each class section

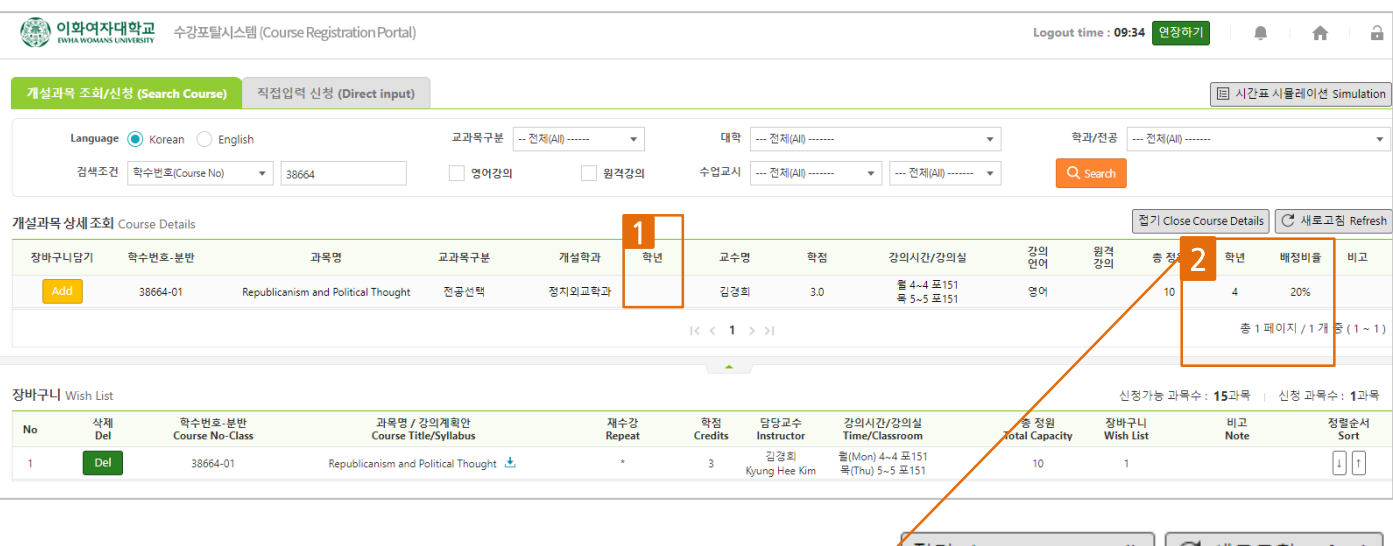

- Recommended grade for enrollment 1
- Reserve capacity for each grade set for each class section 2
	- You will be shown class sections according to your grade.
	- For courses with multiple classes, check which class you should enroll in as each have different reserve capacities.
	- Subject to change every semester

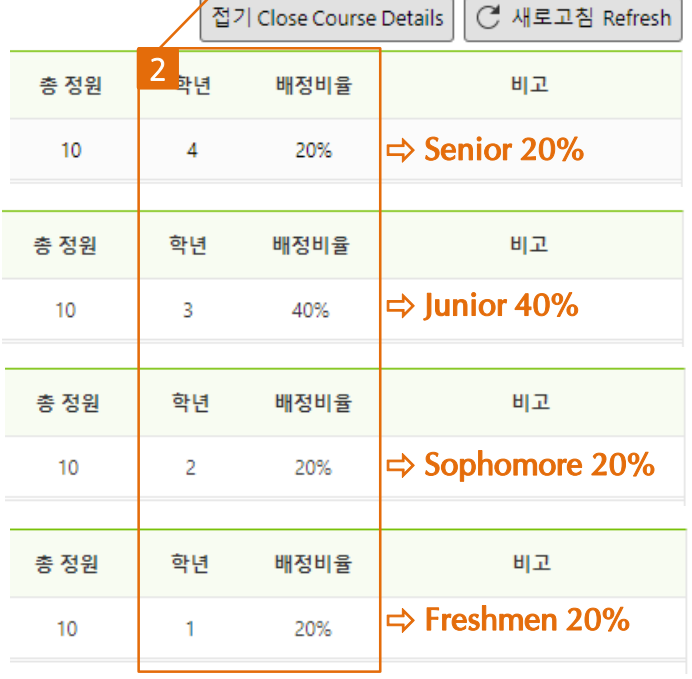

※ The numbers above are just an example and may be different from the actual reserve capacities shown at the time of registration.

## 4. Wish List

### B. (Course Number & Class) Direct Input

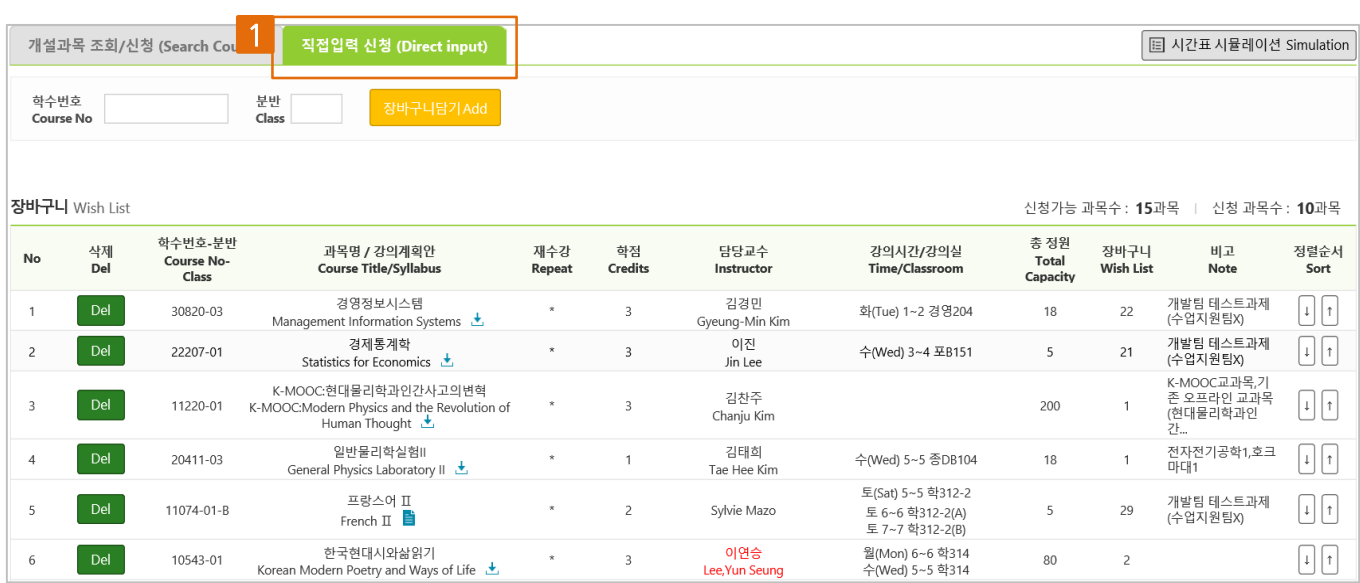

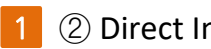

#### 1 2 Direct Input

- With this option, you can directly enter the course number/class and add to your wish list

Available options for course registration:

① View/Register with Wish List ② View/Register for Courses ③ Direct Input

### A. View/Register with Wish List

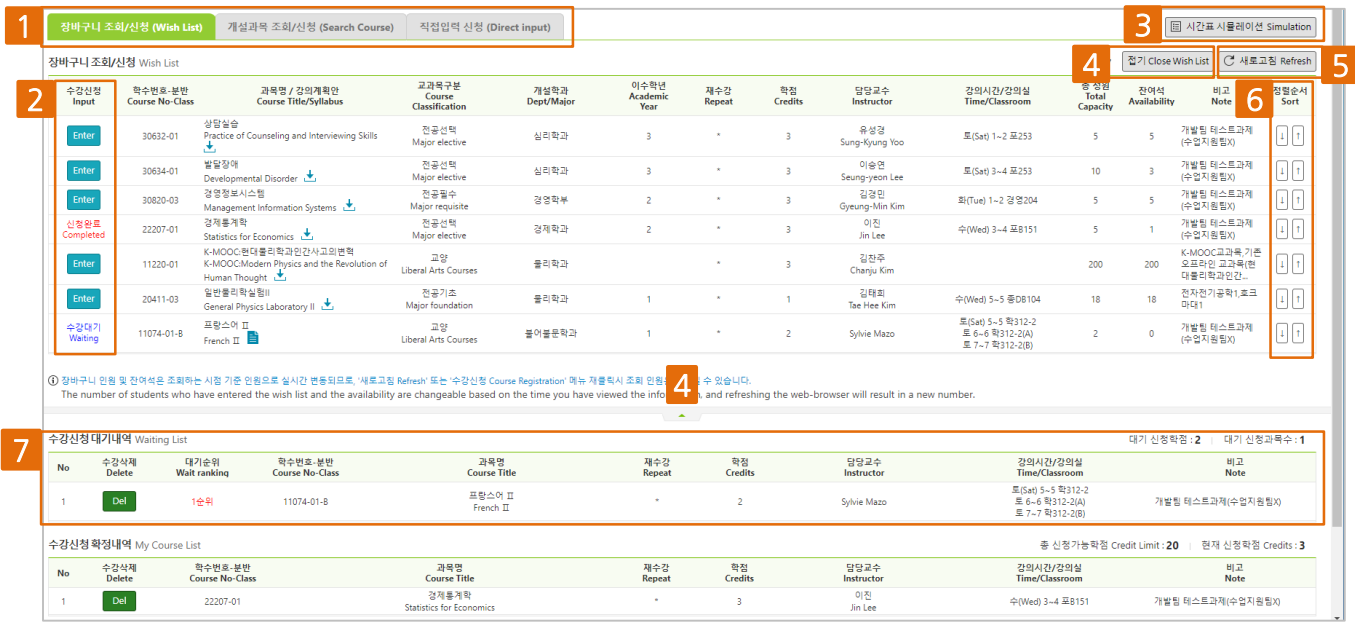

1

#### ① View/ Register with Wish List

Register for courses selected from your wish list 2

- With this option you can register for courses previously added to your wish list.
- Your status will be shown as  $\frac{d^2\theta}{d^2\theta}$  if you were successfully enrolled. (You will not be able to register for the classes that have reached maximum enrollment.)
- Preview Class Timetable (please refer to page 14) 3
- Hide/Show Course Details 4
	- If you are unable to view your wish list items due to too much information showing, you can choose to hide (or show) the details.
		- The  $\uparrow$  green arrow icon and "close course details" button have the same function.
- Refresh to show latest data on current page (do not use the F5 key from your keyboard as it will cause automatic logout) 5
- Adjust the order of courses listed in your wish list using the arrows 6
- 9 You can see your waitlisted courses and waitlist position. If your status changes from waitlisted to registered, the course will be moved from your waitlisted course list to your "My Course List." 7

View/Register with Wish List

(Course Registration Confirmation/Change Period - Delayed Cancellation System)

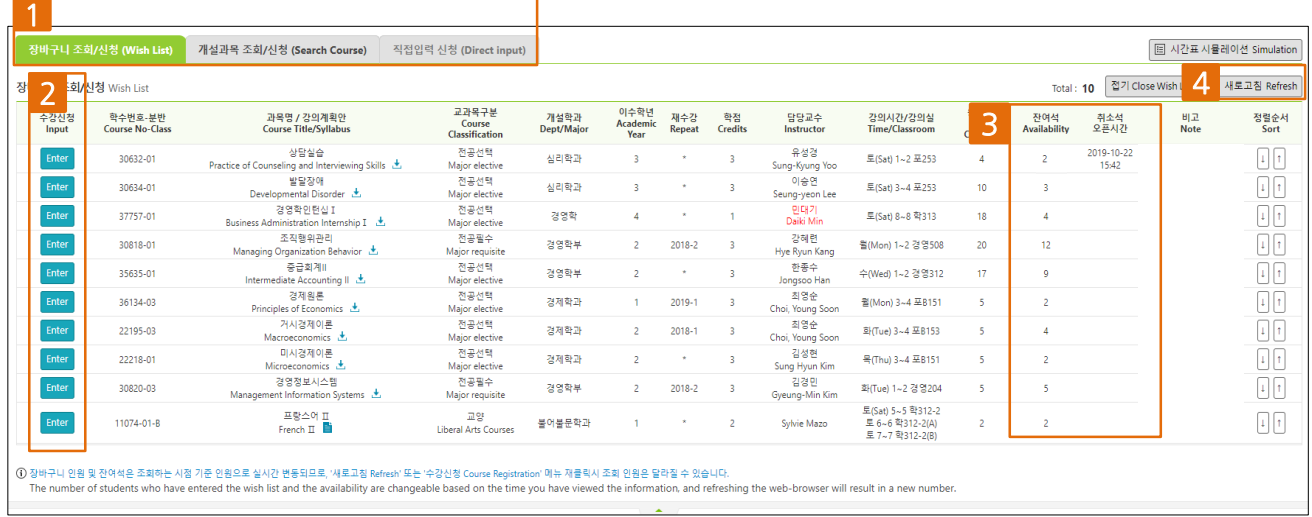

#### ① View/ Register with Wish List

1

2

Register for courses selected from your wish list

With this option you can register for courses previously added to your wish list, and your status will be shown as **interest if you were successfully enrolled**.

▲ 입력하신 과목은 수강정원제한에 도달하였습니다!!

- Classes that have reached maximum enrollment:

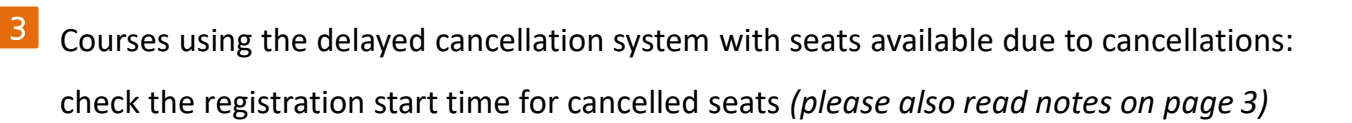

- You can check the number of seats available in real time by clicking the ◯ 새로고침 Refresh button on the registration page (you will automatically be logged out if you use the F5 key from your keyboard or the refresh button from your browser).
- For classes that have reached maximum enrollment, the delayed cancellation system will be applied when seats become available. You can register for these courses during designated times and can check the next start time  $\rightarrow$ 취소석 오픈시간
- Registration for courses using the delayed cancellation system will not be allowed until 알림(notice)  $\times$ the registration start time for cancelled seats
- Refresh to show latest data on current page 4

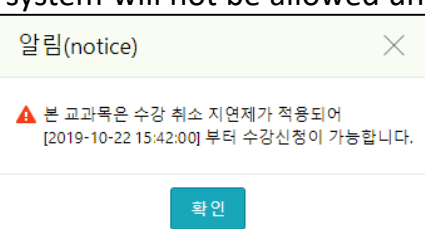

#### B. View/Register for Courses

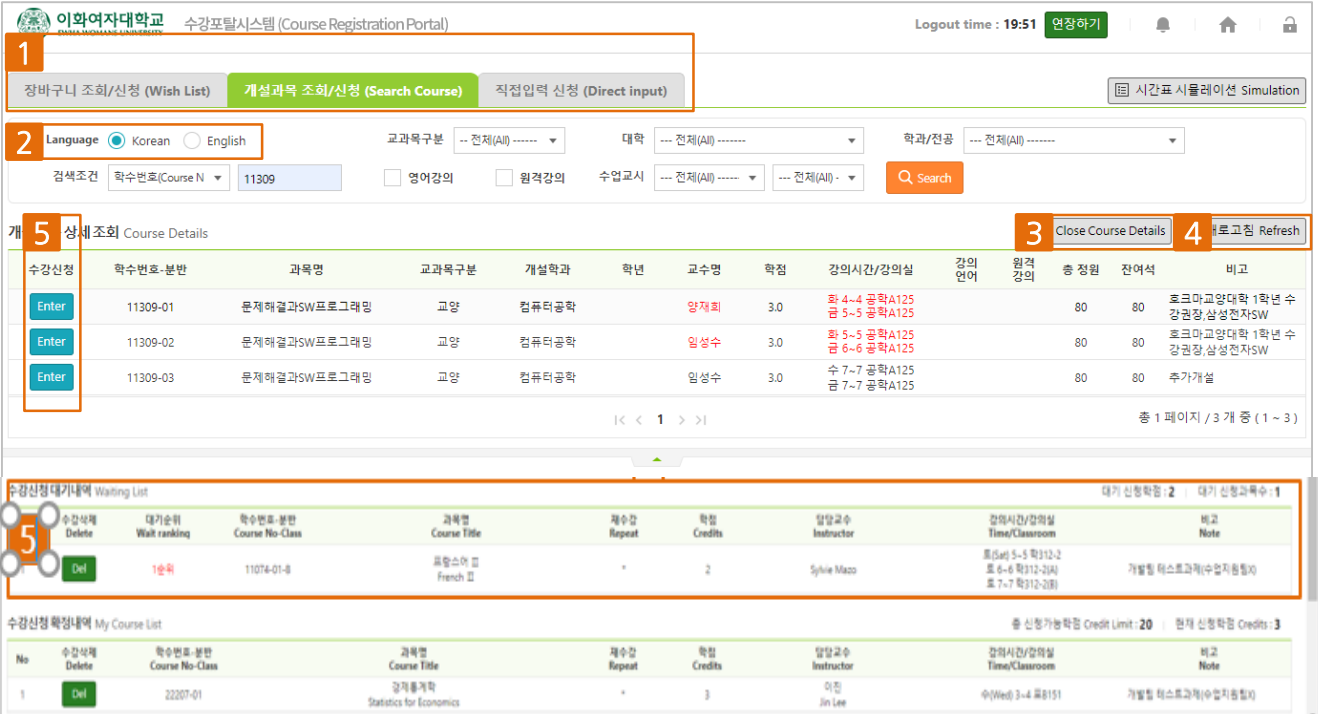

#### ② View/Register for Courses 1

- You can register for courses after searching for a specific course and viewing information such as the instructor's name, syllabus, etc.
- Your status will be shown as  $\frac{d^2\theta^2}{d^2\theta^2}$  if you were successfully enrolled. (You will not be able to register for the classes that have reached maximum enrollment.)
- Select language (Korean, English) 2
	- The search conditions and detailed course information section will be shown in the selected language.
- **Hide/Show Course Details** 3
	- If you are unable to view your wish list items due to too much information showing, you can choose to hide (or show) the details.
	- The  $\vert \cdot \vert$  green arrow icon and "close course details" button have the same function.
- 4 Refresh to show latest data on current page (do not use the F5 key)
- waitlisted to registered, the course will be moved from your waitlisted course list to 11 You can see your waitlisted courses and waitlist position. If your status changes from your "My Course List." 5

#### B. View/Register for Courses

(Course Registration Confirmation/Change Period – Delayed Cancellation System)

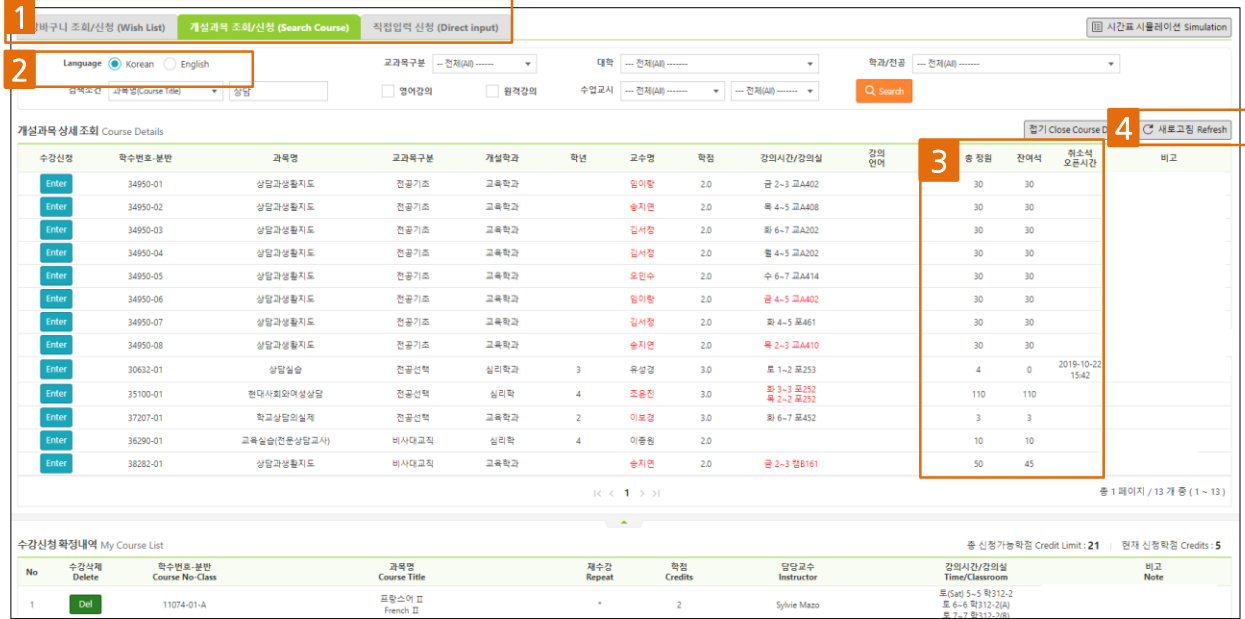

- ② View/Register for Courses 1
	- You can register for courses after searching for a specific course and viewing information such as the instructor's name, syllabus, etc.
- Select language (Korean, English) 2
	- The search conditions and detailed course information section will be shown in the selected language.
- Courses using the delayed cancellation system with seats available due to cancellations: check the registration start time for cancelled seats *(please also read notes on page 3)* 3
	- You can check the number of seats available in real time by clicking the  $\mathcal{C}$  새로고침 Refresh button on the registration page (you will automatically be logged out if you use the F5 key from your keyboard or the refresh button from your browser).
	- For classes that have reached maximum enrollment, the delayed cancellation system will be applied when seats become available. You can register for these courses any time after the registration start time for cancelled seats  $\rightarrow$ 취소석 오픈시간
	- 12 Registration for courses using the delayed cancellation system will not be not allowed until the registration start time for cancelled seats

### C. Direct Input

1

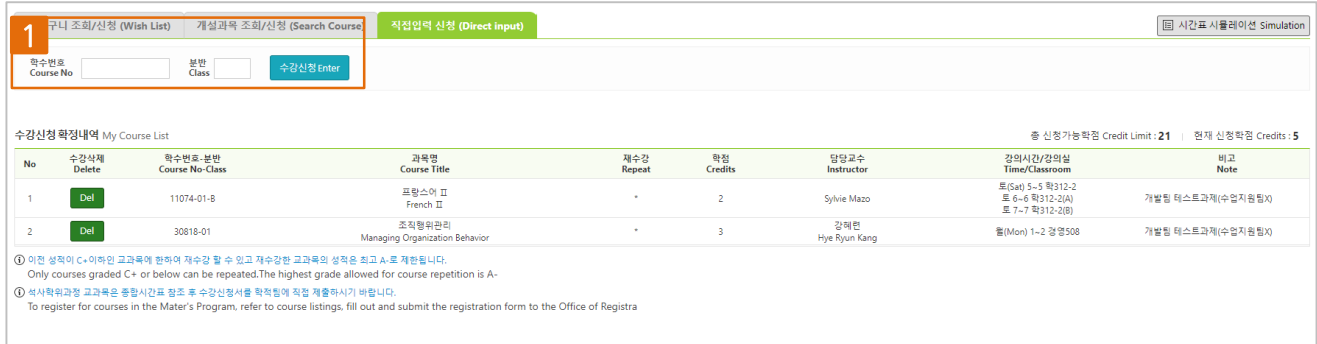

③ (Course number & section) Direct Input

- With this option, you can register by directly entering the course number and class.

### 6. Preview Class Timetable

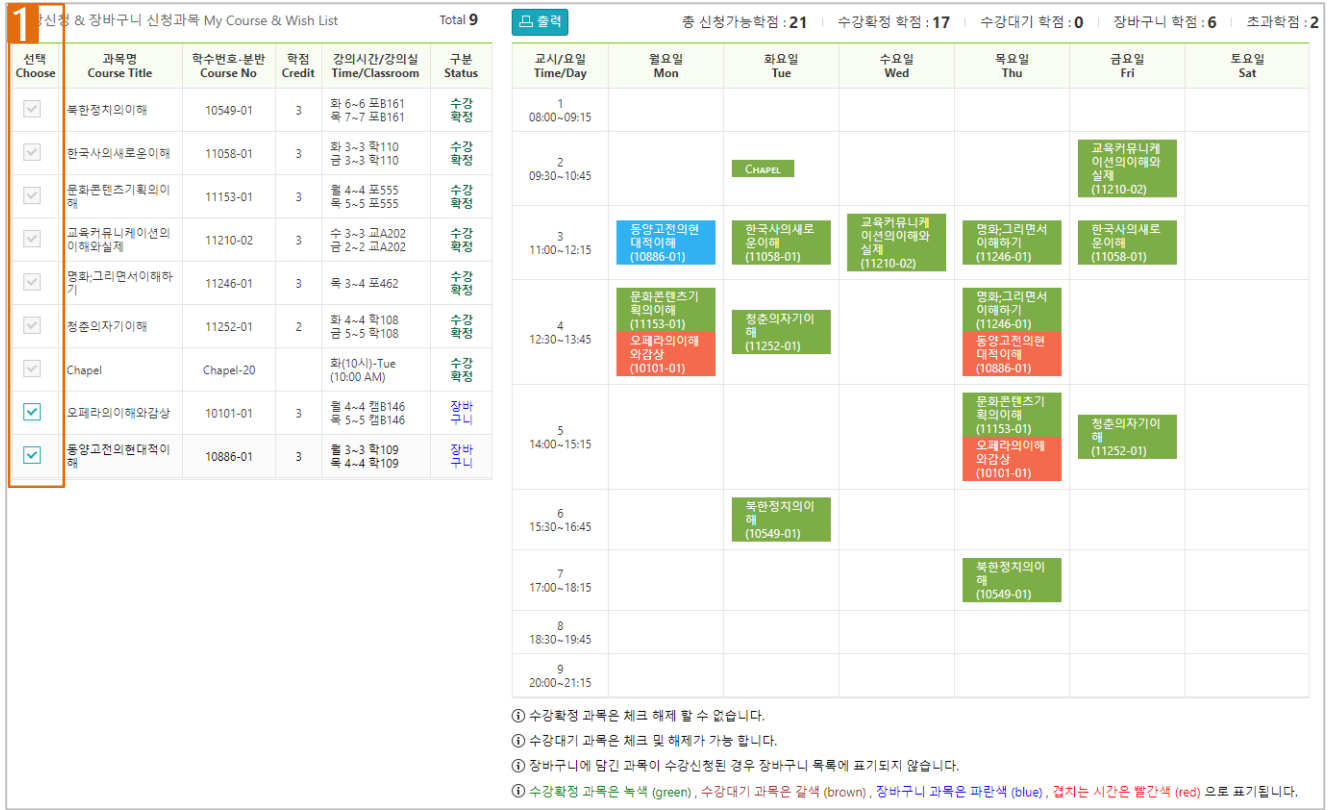

- 1 You can view your registered (or waitlisted) courses and the courses in your wish list. When you select courses, you can view the timetable from the right side of the screen.
	- The total credits for the selected courses will be calculated and shown at the top.
	- Courses for which your registration is confirmed will be shown in green, courses on your wish list will be shown in blue, and any instances of time conflicts will be shown in red.

## 7. Chapel Registration

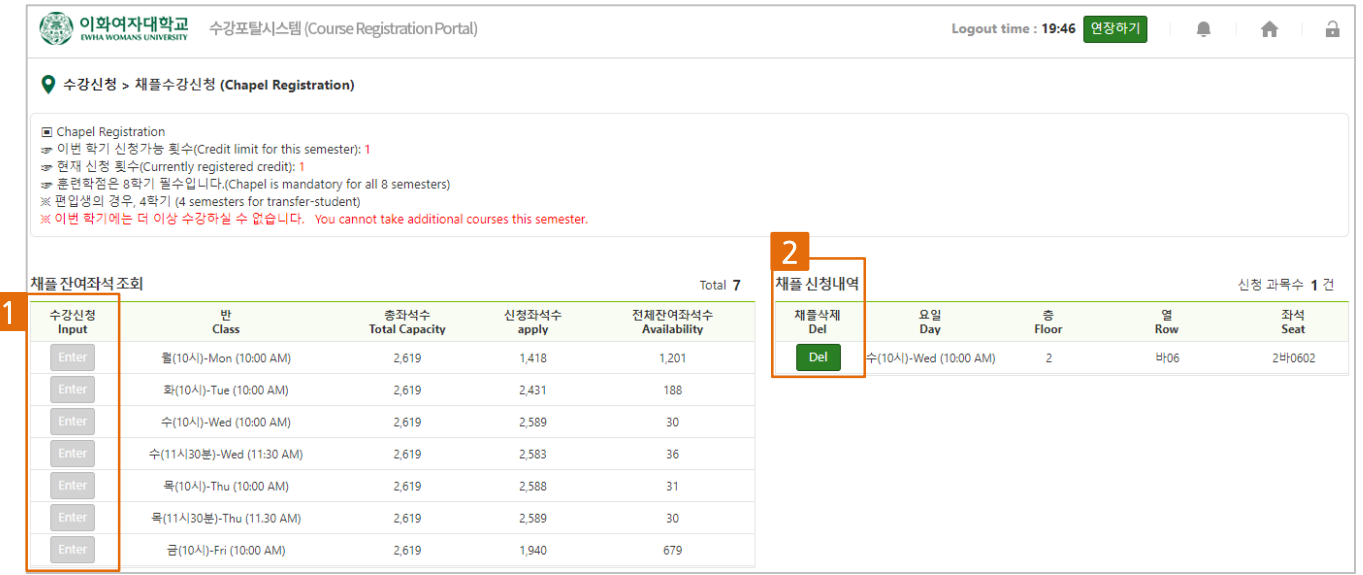

Select the day/time for chapel and register 1

- Upon registering for chapel the "enter" button will be deactivated.
- Delete chapel (you can delete during the wish list add/drop period until the start of the official course registration period) 2

### 8. View Course Registration History

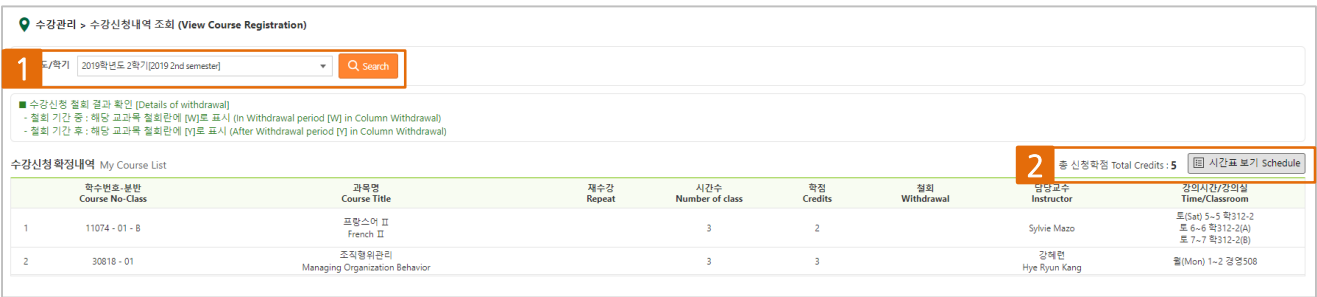

1 You can view your course registration history by selecting the year/semester you wish to

view.

#### Select to view schedule  $\overline{2}$

- You can also select the language in which you prefer the schedule to be shown.

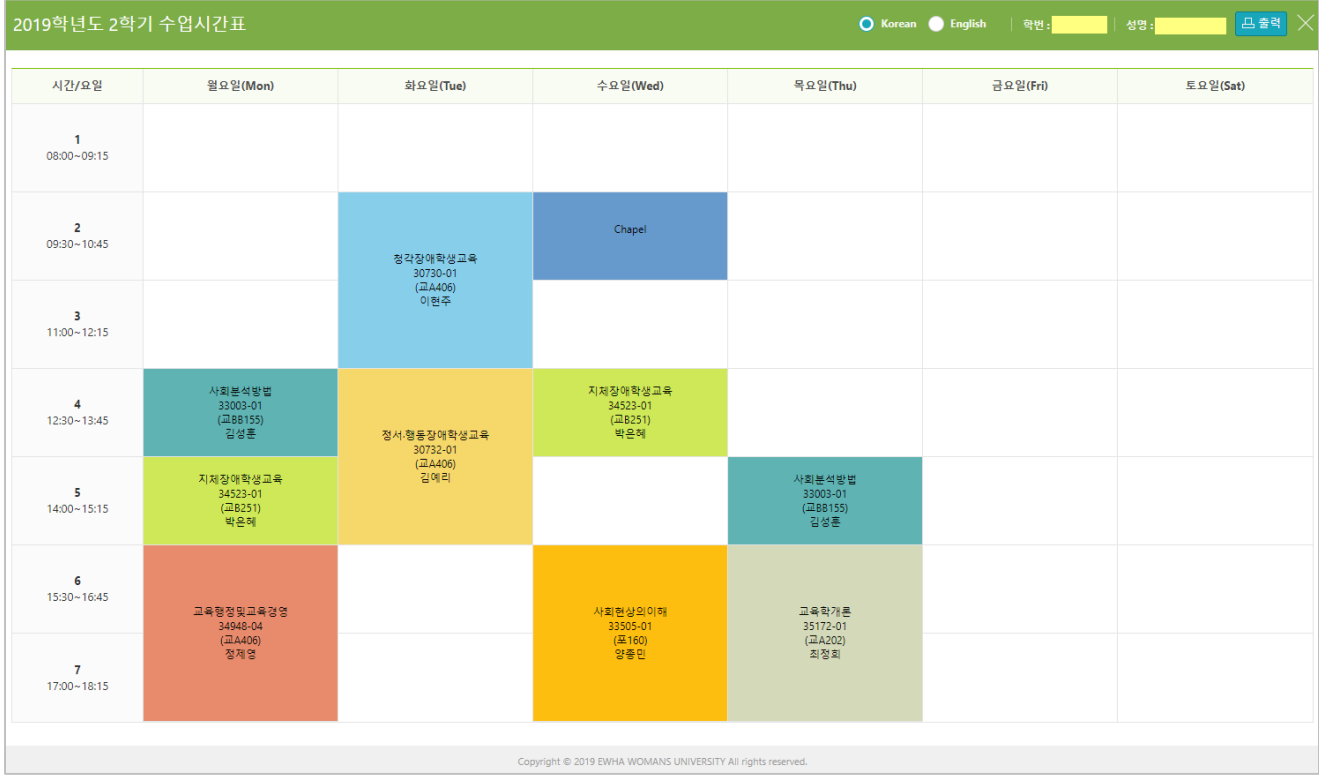

### 9. Sub Menu

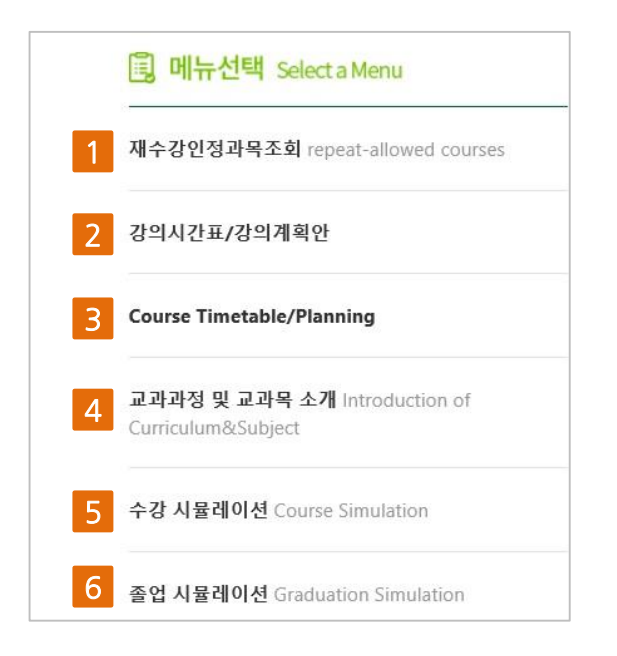

Courses allowed for repeat: you can view courses that are recognized as being the same after changes in curricula 1

- 2 3 Course Timetable/Planning
	- You can download the same "view course timetable and syllabus" material available from the Ewha Womans University website
- 4 Introduction of Curricula and Course Subjects
	- You can view the same information regarding curricula and course subjects as the Ewha Womans University website and Eureka portal.
- 5 6 Course and Graduation Simulations
	- You can use the same course and graduation simulation functions as the Eureka portal.